# $\textbf{A} \textbf{ssetCenter}^{\textcolor{red}{\bullet}}$

### **Wersja 3.5**

## **Najlepsze praktyki**

wrzesień 07, 2000 ITEM ACT-3.5X-PL-000784

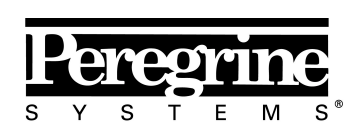

The Infrastructure Management Company™

Best Practices

© Peregrine Systems, Inc., 1999-2000. Wszelkie prawa zastrzeżone.

Sybase SQL Anywhere Runtime: © Sybase, Inc. 1992–1995; Portions © Rational Systems, Inc. 1992–1994.

Informacje podane w niniejszym dokumencie są własnością Peregrine Systems, Inc. i mogą być używane lub ujawniane jedynie za pisemną zgodą firmy Peregrine Systems. Zabrania się reprodukcji niniejszego podręcznika lub dowolnej jego części bez uprzedniego uzyskania pisemnej zgody od firmy Peregrine Systems, Inc.

W niniejszym dokumencie znajdują się liczne nawiązania do produktów z zastosowaniem ich nazw handlowych. W większości, jeśli nie we wszystkich przypadkach, oznaczenia te są znakami towarowymi lub zarejestrowanymi znakami towarowymi należącymi do poszczególnych właścicieli.

**Peregrine Systems**, **ServiceCenter**, **AssetCenter**, **InfraCenter for Workgroups** i **InfraTools** są znakami towarowymi Peregrine Systems, Inc.

Programy opisywane w niniejszym podręczniku są dostarczane w ramach licencji lub umowy o nieujawnianiu. Można z nich korzystać lub kopiować wyłącznie z zachowaniem warunków umowy.

Peregrine Systems zastrzega sobie prawo do zmiany informacji podanych w niniejszym dokumencie bez uprzedzenia.

Oprogramowanie może ulec zmianie, dlatego możliwe jest, że dostarczona dokumentacja nie będzie w pełni spójna z dostarczonym oprogramowaniem. Modyfikacje te nie mają ujemnego wpływu na właściwe zrozumienie działania oprogramowania. Dalsze informacje o najbardziej aktualnych zmianach znajdują się w pliku **Readme.txt**.

Nazwy firm i osób zastosowane w demonstracyjnej bazie danych i w przykładach podręcznikowych są fikcyjne, a ich celem jest zilustrowanie działania oprogramowania. Wszelkie podobieństwo do rzeczywistych firm lub osób, istniejących w przeszłości lub obecnie jest czysto przypadkowe.

#### **AssetCenter i InfraCenter for Workgroups - integralność danych**

Aplikacje AssetCenter i InfraCenter for Workgroups oferują bardzo zaawansowaną funkcjonalność. Bogactwo funkcji opiera się na skomplikowanej strukturze bazy danych: baza danych zawiera znaczną ilość tabel, pól, łączy i indeksów; niektóre tabele pośrednie nie są wyświetlane w interfejsie użytkownika; pewne łącza, pola i indeksy są automatycznie tworzone, usuwane lub modyfikowane przez oprogramowanie.

Tylko interfejsy zaprojektowane dla AssetCenter i InfraCenter for Workgroups (interfejs graficzny, interfejsy API, program importu, interfejs sieci WWW i bramy) mogą modyfikować bazę danych z zachowaniem jej integralności. **Nigdy nie wolno modyfikować struktury i/lub treści bazy danych żadnymi innymi środkami, oprócz tych, które są przeznaczone do takich celów**, ponieważ takie modyfikacje prowadzą do uszkodzenia bazy danych i doprowadzą do objawów takich jak niezamierzone usunięcie lub modyfikacja danych lub łączy, tworzenie "martwych" łączy lub rekordów, wyświetlanie komunikatów o poważnych błędach, itp. Zmiany w

bazie danych wynikające z tego typu manipulacji unieważniają gwarancję i prawo do korzystania z pomocy technicznej świadczonej przez Peregrine Systems.

#### **Środowiska obsługiwanie przez AssetCenter i InfraCenter for Workgroups**

Lista środowisk obsługiwanych przez AssetCenter i InfraCenter for Workgroups znajduje się w podręczniku pt. "Podręcznik instalacji i aktualizacji". Użytkownik może korzystać z aplikacji AssetCenter lub InfraCenter for Workgroups w środowiskach innych niż te, dla których są one przeznaczone wyłącznie na własne ryzyko. Zmiany w bazie danych wynikające z używania AssetCenter lub InfraCenter for Workgroups w środowiskach innych niż te, dla których są one przeznaczone unieważniają gwarancję i prawo do korzystania z pomocy technicznej świadczonej przez Peregrine Systems.

## **Przedmowa**

Niniejszy dokument stanowi wprowadzenie do Najlepszych praktyk w AssetCenter. Najlepsze praktyki to zestaw technik stosowanych w celu usprawnienia zarządzania wewnętrznego oraz procesów biznesowych.

Implementacja Najlepszych praktyk w AssetCenter jest elastyczna, przyjazna dla użytkownika, a także daje możliwość ich dostosowywania. Użytkownik może dowolnie dostosowywać i eksperymentować ze standardowymi kreatorami i procesami workflow.

### **Kontakt z firmą Peregrine Systems**

#### **Główna siedziba**

Peregrine Systems, Inc. 12670 High Bluff Drive San Diego, CA 92130 USA Tel: +1 858 481 5000 lub 800 638 5231 Faks: +1 858 481 1751 Internet: http://www.peregrine.com

Pomoc techniczna: Tel: +1 858 794 7402 lub 800 960 9998 Faks: +1 858 794 6028 Internet: http://support.peregrine.com E-mail: support@peregrine.com Czynne od poniedziałku do piątku od 5:00 do 17:30 (PST)

#### **Francja, Hiszpania, Grecja i Afryka (z wyjątkiem RPA)**

Peregrine Systems Tour Franklin - La Défense 8 92042 Paris - La Défense Cedex Francja Tel: +33 (0)1 47 73 11 11 Faks: +33 (0)1 47 73 11 12

Pomoc techniczna: Tel: +33 (0) 800 505 100 Faks: +33 (0)1 47 73 11 61 E-mail: frsupport@peregrine.fr Czynne od poniedziałku do piątku od 8:00 do 18:00 (czasu lokalnego)

#### **Niemcy i Europa Wschodnia**

Peregrine Systems GmbH Bürohaus ATRICOM

Lyoner Strasse 15 60528 Frankfurt Niemcy Tel: +49 (0)(69) 6 77 34-0 Faks: +49 (0)(69) 66 80 26-26

Pomoc techniczna: Tel: 0800 2773823 Faks: +49 (0)(69) 66 80 26-26 E-mail: psc@peregrine.de Czynne od poniedziałku do piątku od 8:00 do 17:00 (czasu lokalnego)

#### **Wielka Brytania**

Peregrine Systems, Ltd. Ambassador House Paradise Road Richmond Surrey TW9 1SQ UK Tel: +44 (0)20 8332 9666 Faks: +44 (0)20 8332 9533

Pomoc techniczna: Tel: +44 (0)20 8334 5844 lub 0800 834 7700 Faks: +44 (0)20 8334 5890 E-mail: uksupport@peregrine.com Czynne od poniedziałku do piątku od 8:00 do 18:00 (czasu lokalnego)

#### **Dania, Norwegia, Finlandia i Islandia**

Peregrine Systems A/S Naverland 2, 12th fl. DK-2600 Glostrup Dania Tel: +45 43 46 76 76 Faks : +45 43 46 76 77

Pomoc techniczna: Tel: +45 77 31 77 76 Faks: +45 43 46 76 77 E-mail: support.nordic@peregrine.com Czynne od poniedziałku do piątku od 8:30 do 16:00 (czasu lokalnego)

#### **Holandia, Belgia i Luksemburg**

Peregrine Systems BV Botnische Golf 9a Postbus 244 3440 AE Woerden Holandia Tel: +31 (0) 348 43 7070 Faks: +31 (0) 348 43 7080

Pomoc techniczna: Tel: 0800 0230889 (Holandia) lub 0800 74747575 (Belgia i Luksemburg) Faks: +31 (0) 348 43 7080 E-mail: benelux.support@peregrine.com Czynne od poniedziałku do piątku od 8:00 do 18:00 (czasu lokalnego)

#### **Singapur**

Peregrine Systems Pte.Ltd #03-16 CINTECH III 77 Science Park Drive Singapore Science Park 118256 Singapur Tel: +65 778 5505 Faks: +65 777 3033

#### **Włochy**

Peregrine Systems, S.r.l. Via Monte di Pietà, 21 I-20121 Milano Włochy Tel: +39 (02) 6556931 Faks: +39 (02) 65569390

#### **Szwecja**

Peregrine Systems AB Frösundaviks Allé 15, 4th floor S-169 70 Solna

Szwecja Tel: +46 (0)8-655 36 04 Faks : +46 (0)8-655 26 10

Pomoc techniczna: Tel: +45 77 31 77 76 Faks: +45 43 46 76 77 E-mail: nordic@peregrine.com Czynne od poniedziałku do piątku od 8:30 do 16:30 (czasu lokalnego)

#### **Japonia**

Peregrine Systems K.K. Level 32, Shinjuku Nomura Building 1-26-2 Nishi-shinjuku, Shinjuku-ku Tokyo 163-0532 Japonia

Tel: +81 (3) 5322-1350 Faks: +81 (3) 5322-1352

Pomoc techniczna: Tel: +81 (3) 5322 1350 Faks: +81 (3) 5322 1352 E-mail: glipper@peregrine.com

### **Konwencje**

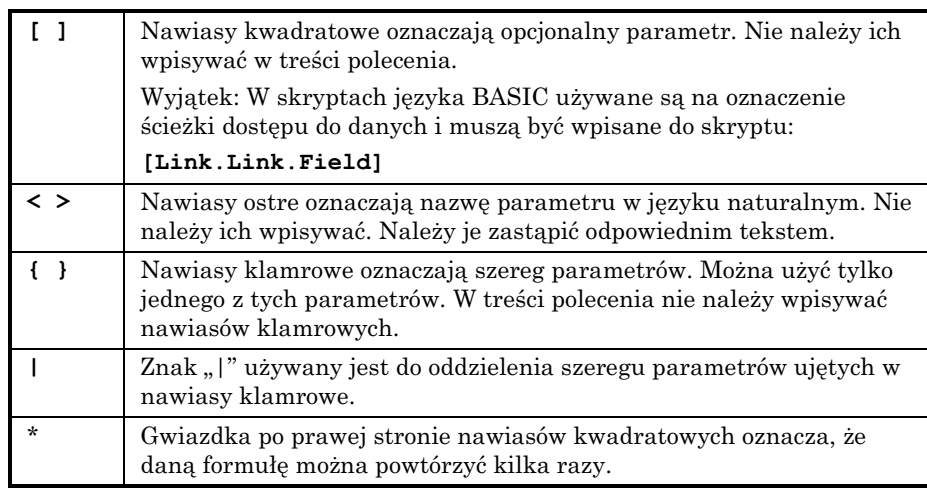

Zastosowano następujący zapis poleceń:

Poniższe style tekstu mają następujące znaczenie:

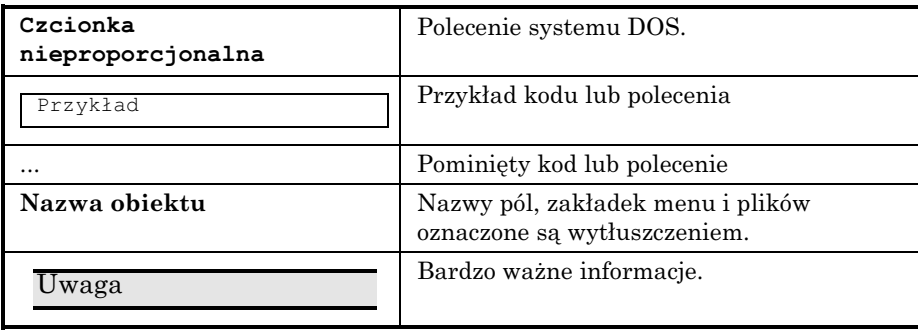

### **Prosimy o uwagi**

Pragniemy dostarczać jak najdokładniejszą dokumentację.

Cenimy sobie wszelkie uwagi.

Prosimy przesyłać je pod adresem **documentation@peregrine.com**.

# **Spis treści**

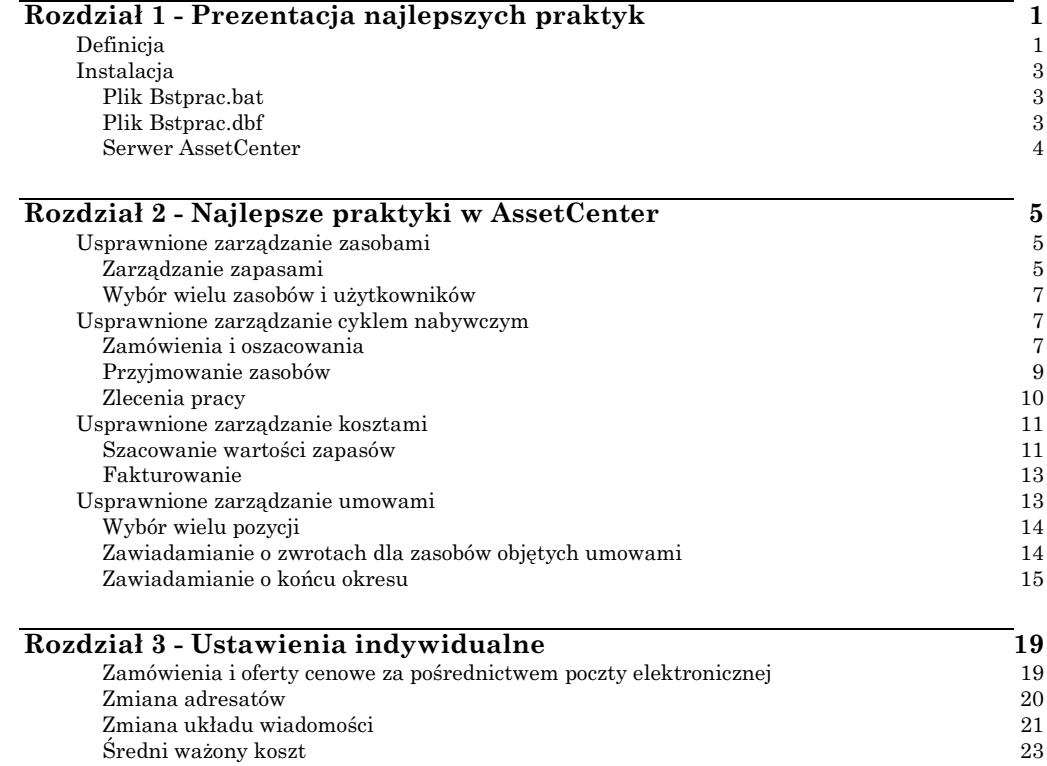

### **Rozdział 1 - Prezentacja najlepszych praktyk**

#### **Definicja**

Najlepsze praktyki zbiorowo wyznaczają:

- procesy,
- techniki,
- nowe sposoby wykorzystania wyposażenia lub zasobów.

Wydajne Najlepsze praktyki dają usprawnienia pod względem:

- kosztów,
- opóźnień,
- jakości,
- wydajności, lub
- każdego innego dającego zmierzyć się czynnika, który ma znaczący wpływ na funkcjonowanie organizacji.

Na przykład: przedsiębiorstwo może znacznie zredukować koszty administracyjne dzięki zautomatyzowaniu cyklu nabywczego.

W programie AssetCenter, Najlepsze praktyki usprawniają zarządzanie:

- zasobami,
- cyklem nabywczym,
- kosztami,
- umowami.

Poniższy schemat pokazuje te aspekty zarządzania w każdej dziedzinie, które są usprawniane przez Najlepsze praktyki.

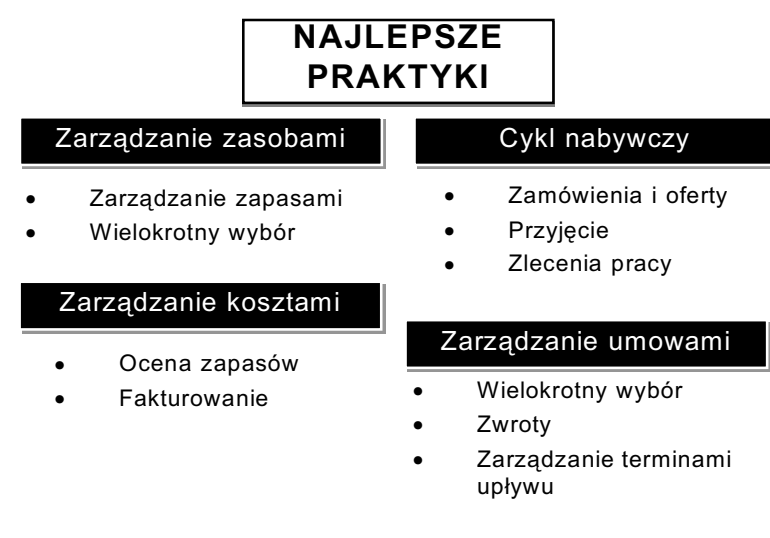

*Najlepsze praktyki w programie AssetCenter*

Najlepsze praktyki w AssetCenter są realizowane w formie:

- działań:
	- $\triangleleft$  kreatorów ( $\triangleleft$ ),
	- $\hat{\mathbf{v}}$  skryptów ( $\mathbf{F}_{\mathbf{u}}$ ).
- procesów workflow  $\left(\begin{array}{c} \bullet \\ \bullet \end{array}\right)$ .

Kreatory przeprowadzają użytkownika krok po kroku poprzez proces wprowadzania danych. W szczególności, nie są one połączone z tabelą. Działania typu "skrypt" mają określony kontekst wykonania (tabelę programu AssetCenter).

Aby zapoznać się z działaniami, patrz "Opis funkcji systemu AssetCenter: Administracja i zaawansowane zastosowania AssetCenter", rozdział "Definiowanie działań".

Schematy workflow grupują serie działań, które są inicjowane zgodnie z harmonogramem określonym przez użytkownika. Zastosowanie workflow pozwala zautomatyzować procesy biznesowe.

Aby uzyskać informacje na temat workflow, patrz "Opis funkcji systemu AssetCenter: Administracja i zaawansowane zastosowania AssetCenter", rozdział "Workflow".

#### **Instalacja**

Najlepsze praktyki są instalowane razem z demonstracyjną bazą danych AssetCenter.

#### **Plik Bstprac.bat**

Ten plik wsadowy pozwala importować moduły Najlepszych praktyk do bazy danych AssetCenter. Korzystając z wiersza poleceń, przejdź do folderu podrzędnego \**\Datakit\**, umieszczonego w folderze instalacyjnym AssetCenter. Następnie wpisz następujące polecenie:

**…\Datakit>bstprac <Database name> <Log file> <Administrator password>**

Aby importować ten plik do demonstracyjnej bazy danych AC350test, wpisz następujące polecenie:

**…\Datakit>bstprac AC350test log**

W tym przykładzie hasło administratora jest puste.

#### **Plik Bstprac.dbf**

Plik ten zawiera działania, które pozwalają użytkownikowi modyfikować konfigurację bazy danych przy użyciu programu AssetCenter Database Administrator.

Najlepsze praktyki stosują dla niektórych pól specjalne wartości domyślne. Aby je zastosować

- $\&$  Uruchom program AssetCenter Database Administrator
- ! Połącz się z bazą danych, dla której chcesz zastosować wartości domyślne.
- ! Wybierz **Działanie/ Zastosuj modyfikacje do konfiguracji bazy danych**.
- ! Wybierz plik **Bstprac.dbf**, który jest umieszczony w folderze podrzędnym \**\Datakit\Bstprac\** folderu instalacyjnego AssetCenter.

Dla bazy danych zostaną zastosowane nowe wartości domyślne. Aby przejrzeć listę wartości domyślnych, których dotyczy ta operacja, otwórz w edytorze tekstu plik **Bstprac.dbf**.

#### **Serwer AssetCenter**

Aby generować spłaty i aktywować procesy workflow dla niektórych Najlepszych praktyk, należy uruchomić Serwer AssetCenter z demonstracyjną bazą danych.

Istnieją dwie metody uruchomienia Serwera AssetCenter:

#### **Metoda pierwsza**

- ! Wybierz **Serwer AssetCenter** w grupie programów AssetCenter.
- ! Wybierz **Plik/Połącz**, aby połączyć się z demonstracyjną bazą danych**.**

#### **Metoda druga**

- $\upphi$  Otwórz wiersz poleceń
- $\mathbb Q$  Wpisz następujące polecenie:

**aamsrv32 -cnx <Name of the demonstration database> -login: <login> -password : <password linked to login>** Na przykład:

**aamsrv32 -cnx ACdemo350ENG -login: Admin**

W tym przykładzie hasło administratora jest puste.

### **Rozdział 2 - Najlepsze praktyki w AssetCenter**

Najlepsze praktyki są stosowane jako:

- działania (kreatory lub skrypty)
- schematy workflow.

#### *Aby uzyskać dostęp do listy działań, wybierz pozycję menu Narzędzia/Działania.*

Działania typu "skrypt" są dostępne jedynie we właściwym dla nich kontekście; na przykład: skrypt "Zamów za pośrednictwem poczty elektronicznej" jest wyświetlany tylko na ekranie zamówień.

#### *Aby uzyskać dostęp do listy schematów workflow, wybierz pozycję menu Narzędzia/Workflow/Schematy workflow.*

#### **Usprawnione zarządzanie zasobami**

Usprawnione zarządzanie zasobami dotyczy:

- zarządzania zapasami
- wyboru wielu zasobów i użytkowników

#### **Zarządzanie zapasami**

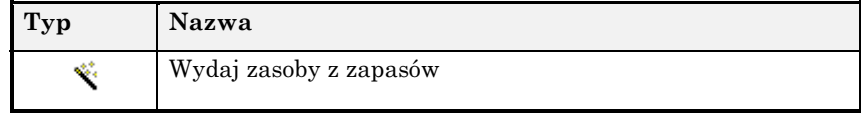

#### **Cel**

Kreator ten pozwala użytkownikowi uprościć wydawanie zasobów z zapasów, biorąc pod uwagę rezerwacje.

#### **Opis**

Wybierz zapas i zasoby w tym zapasie, a następnie przypisz je do użytkownika i lokalizacji.

Filtr **Użyj filtra w stosunku do zapasów** pozwala przeglądać:

• Zasoby w zapasie zarezerwowane dla tego użytkownika

- Wszystkie zasoby w zapasie
- Zasoby w zapasie zarezerwowane dla tego użytkownika, oraz zasoby nie zarezerwowane

Jeśli chcesz przeglądać zasoby według rezerwacji, wybierz filtr **Zasoby w zapasie zarezerwowane dla tego użytkownika** lub **Zasoby w zapasie zarezerwowane dla tego użytkownika, lub zasoby nie zarezerwowane**; jeśli nie chcesz przeglądać zasobów według rezerwacji, wybierz **Wszystkie zasoby w zapasie**. W tym przypadku kreator sprawdzi, czy zasób, który ma zostać wydany, jest zarezerwowany. Jeśli zasób będzie zarezerwowany, można wybrać jedną z kilku opcji:

- Zamienić zasób na podobny zasób w zapasie
- Zamówić nowy zasób
- Anulować rezerwację.

Po uruchomieniu, kreator przypisze zasób do użytkownika i lokalizacji, a jeśli będzie to konieczne, utworzy zamówienie na produkt i zmodyfikuje lub anuluje rezerwację zasobu, który ma zostać wydany.

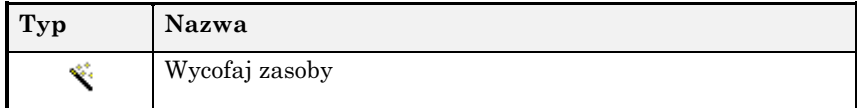

#### **Cel**

Ten kreator pozwala usuwać zarówno zasoby wykorzystywane, jak i zasoby w zapasie.

#### **Opis**

Wybierz zasoby do wycofania, a następnie wskaż, czy chcesz również usunąć te zasoby z ich centrów kosztów oraz budżetu. Następnie, możesz w pojedynczej operacji:

- umieścić wybrane zasoby w zapasie,
- zlikwidować zasoby,
- sprzedać wybrane zasoby,
- zwrócić wynajmowane zasoby.

Dla wszystkich wybranych zasobów zdefiniuj działanie, które ma zostać wykonane, a następnie kliknij **Zastosuj działanie do wybranych zasobów**. Wprowadź informacje właściwe dla działania, a następnie w kolejnym ekranie wybierz poprawkę (opcjonalną). Kliknij **Zakończ**, aby przeprowadzić aktualizacje.

#### **Wybór wielu zasobów i użytkowników**

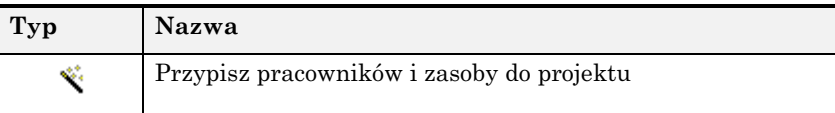

#### **Cel**

W programie AssetCenter można jednorazowo przypisać tylko jeden zasób i jednego użytkownika do projektu. Kreator **Przypisz pracowników i zasoby do projektu** ułatwia przypisanie całej grupy pracowników i zasobów do projektu.

#### **Opis**

Wybierz projekt, pracowników oraz zasoby, a następnie określ daty włączenia i usunięcia.

Kliknij **Zakończ**. Kreator utworzy stosowne rekordy, które można przeglądać w zakładkach **Zasoby** oraz **Pracownicy** zawartych w tabeli **Projekty** (nazwa SQL: amProject).

#### **Usprawnione zarządzanie cyklem nabywczym**

Dotyczy:

- zleceń zakupu oraz oszacowań/ofert
- przyjmowania
- zleceń pracy

#### **Zamówienia i oszacowania**

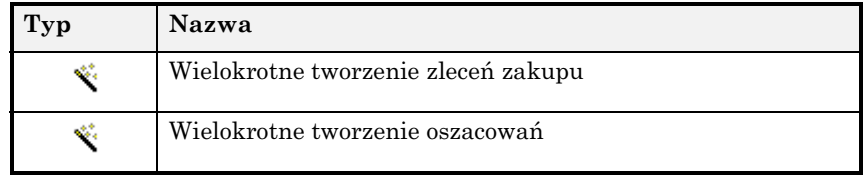

#### **Cel**

Te dwa kreatory pozwalają tworzyć lub modyfikować zamówienia i oszacowania przy użyciu istniejących linii zamówienia dla dostawcy.

#### **Opis**

Wybierz dostawcę. Zostaną pokazane wszystkie istniejące linie zapotrzebowania dla tego dostawcy. Wybierz linie, dla których chcesz utworzyć oszacowanie lub zamówienie. Możesz dodawać linie zapotrzebowania klikając **Dodaj linie zapotrzebowania** i wypełniając zapotrzebowanie.

Po zweryfikowaniu ekranu podsumowania, uruchom kreator. Zamówienia lub oszacowania zostaną utworzone w programie AssetCenter. Możesz je przeglądać w tabeli **Zamówienia** (nazwa SQL: amPOrder) lub **Oszacowanie** (nazwa SQL: amEstimate).

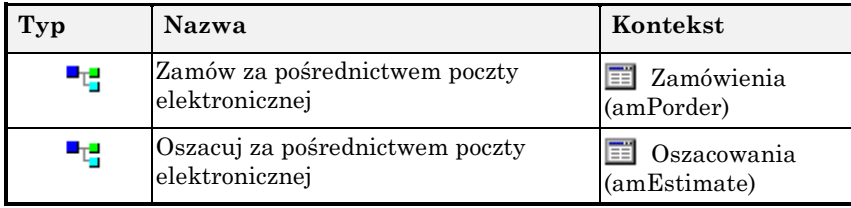

#### **Cel**

Użyj tych działań, aby wysłać do dostawcy e-mail podsumowujący zamówienie lub zapotrzebowaną ofertę cenową.

#### **Opis**

Wiadomość zawiera:

- Informacje dotyczące dostawcy.
- Linie oszacowania lub linie zamówienia.
- Adresy dostawy dla każdej linii lub jeden wspólny adres dostawy dla wszystkich linii.

Działania te możesz uruchomić z tabeli **Zamówienia** (nazwa SQL: amPOrder) lub **Oszacowanie** (nazwa SQL: amEstimate). Działania możesz dostosować poprzez dodanie drugorzędnych adresatów (pole **Dw:** wiadomości) oraz zmodyfikowanie układu wiadomości. Dostosowywanie tych dwóch działań opisano na stronie 19.

Musisz prawidłowo skonfigurować zewnętrzny system pocztowy oraz wpisać informacje dotyczące dostawcy, w szczególności pole **Email** w tabeli **Dostawcy** (nazwa SQL: amCompany) oraz pole **Email** w tabeli **Osoby kontaktowe** (nazwa SQL: amContact).

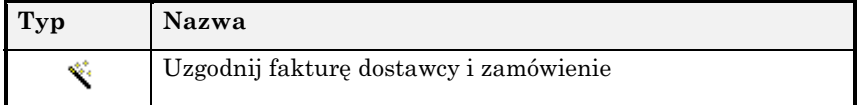

#### **Cel**

Kreator ten pozwala generować linie faktury w AssetCenter z linii zamówienia oraz z faktury przyjętej od dostawcy. Można uzgodnić kwoty, na które wystawiono fakturę, z kwotami wskazanymi w zamówieniu, a także wprowadzić dodatkowe linie faktury, które nie występują w zamówieniu, takie jak koszty dostawy.

#### **Opis**

Wybierz dostawcę, wprowadź istniejący numer zlecenia zakupu, nowy numer, lub nawet numer faktury dostawcy. Wprowadź kwotę ogółem drukowanej faktury oraz kwotę ogółem podatków. Następnie, wybierz linie zamówienia do uzgodnienia z fakturą drukowaną, lub wybierz **Wybierz wszystkie linie zlecenia zakupu**. Kliknij **Dalej**.

Jeśli wprowadzisz istniejący numer zlecenia zakupu, a linie tego zamówienia zostały już zafakturowane, zostaną one wyświetlone.

Jeśli chcesz dodać linię faktury, wybierz **Dodaj linię do powyższych linii faktury**. Następnie wypełnij pola, które zostaną wyświetlone i kliknij **Dodaj linię faktury**. Możliwe jest wprowadzanie zmian w kolumnach **Ogółem (bez VAT)** oraz **Kwota podatku**. Można usunąć linię faktury poprzez kliknięcie **Usuń linię wybraną powyżej**.

Wprowadź stan faktury: **Uzgodnione**, **W toku**, lub **Odmowa**.

Po uruchomieniu kreatora, utworzy on lub zaktualizuje fakturę. Kwota ogółem faktury oraz kwota ogółem podatków wskazana w fakturze zostaną wyświetlone w polach cech **fv\_RealNetAmount** oraz **fv\_Realtax** w tabeli **Faktury od dostawcy** (nazwa SQL: amInvoice) w zakładce **Cechy**.

#### **Przyjmowanie zasobów**

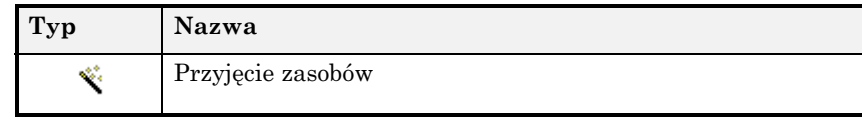

#### **Cel**

Kreator ten upraszcza proces przyjmowania zamówionych zasobów. W jednej pojedynczej operacji można przypisać przyjęte zasoby do zapasu oraz/lub do użytkownika.

#### **Opis**

Wybierz numer dowodu dostawy. Określ ilości do przyjęcia w kolumnie **Do przyjęcia** lub poprzez wybranie kilku wartości określających ilość, a następnie kliknij OK.

Następnie, wybierz dostawcę dla każdej linii zamówienia, przypisz zasób do wybranego zapasu lub do użytkownika oraz lokalizacji na liście.

Kreator przeprowadzi niezbędne aktualizacje w bazie danych.

#### **Zlecenia pracy**

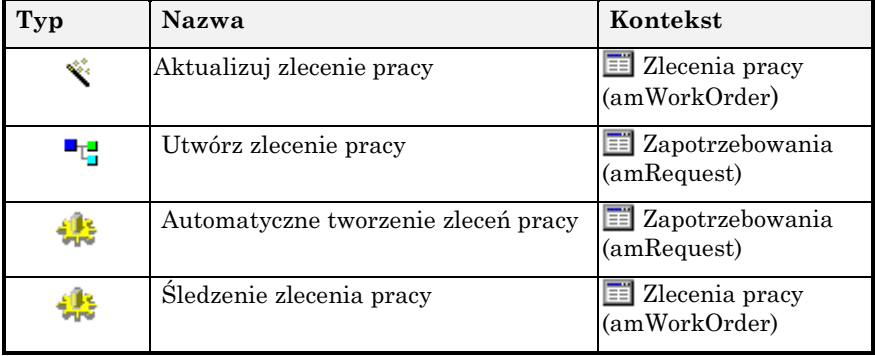

#### **Cel**

W połączeniu, powyższe procesy workflow i działania pozwalają tworzyć zlecenia pracy z zapotrzebowań zakupu oraz automatycznie śledzić i aktualizować te zlecenia.

Dotyczy to wyłącznie tych zleceń pracy, dla których pole **Typ** jest ustawione jako **Obsługa wewnętrzna**.

#### **Opis**

Workflow **Automatyczne tworzenie zleceń pracy** okresowo kontroluje zapotrzebowanie, które spełnia poniższe warunki:

- Zapotrzebowanie nie zostało zrealizowane (pole **Zapotrzebowanie spełnione**, zakładka **Śledzenie** w tabeli **Zapotrzebowania**)
- Zapotrzebowanie zawiera linie, które spełniają następujące warunki:
- ❖ Linia zapotrzebowania tworzy zlecenie pracy (pole **Utwórz**, zakładka **Transfer** linii zapotrzebowania)
- ❖ Typ zapotrzebowanego produktu to **Obsługa wewnętrzna** (pole **Typ** w zakładce **Zlecenie pracy** szczegółów produktu).
- ❖ Ilość, która ma zostać przyjęta jest większa niż 0.

Jeśli te wszystkie warunki są spełnione, workflow inicjuje działanie **Utwórz zlecenie pracy**, które tworzy nowe zlecenie pracy.

Workflow **Śledzenie zlecenia pracy** kontroluje zlecenia pracy na poziomie pola **Technik** (nazwa SQL: Technician) zawartego w tabeli. Po zaktualizowaniu wartości tego pola i spełnieniu następujących warunków:

- Typ zlecenia pracy to **Obsługa wewnętrzna**
- Pole **Technik** jest wypełnione
- Zlecenie pracy nie jest zamknięte

Zostanie zainicjowany workflow. Należy uruchomić ręcznie kreator **Aktualizuj zlecenie pracy**, aby zaktualizować zlecenie pracy z planowaną datą rozpoczęcia i zakończenia, technikiem, faktyczną datą rozpoczęcia i zakończenia oraz z diagnozą.

Proces workflow zakończy się po zamknięciu zlecenia pracy.

#### **Usprawnione zarządzanie kosztami**

Dotyczy:

- wartości zapasu
- fakturowania

#### **Szacowanie wartości zapasów**

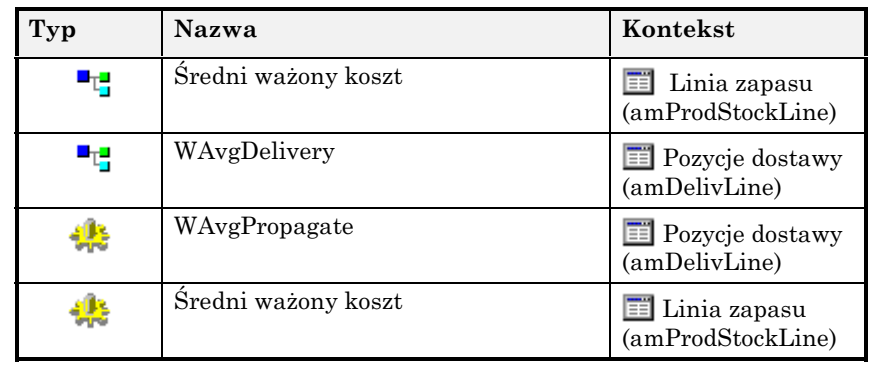

#### **Cel**

Funkcja ta, zawierająca dwa procesy workflow i dwa działania, została utworzona w celu usprawnienia szacowania wartości zapasów. Średni ważony koszt materiału eksploatacyjnego odpowiada jego średniej cenie zakupu (cena zakupu ogółem podzielona przez liczbę materiałów eksploatacyjnych w zapasie). Na przykład, jeśli zakupimy partię 20 materiałów eksploatacyjnych w cenie 10 PLN za sztukę, a następnie zakupimy później drugą identyczną partię w cenie 15 PLN za sztukę, wówczas średni ważony koszt tego materiału eksploatacyjnego wyniesie:  $(20*10 + 20*15) / 40 = 12.5$  PLN.

Jeśli jeden z tych materiałów eksploatacyjnych zostanie wydany z zapasu, wówczas poniesiony koszt jest obliczany jako średni ważony koszt.

#### **Opis**

Workflow **WAvgPropagate** monitoruje pole **Ilość przyjęta** (nazwa SQL: lQty) w tabeli **Pozycje dostawy**. Po utworzeniu, zaktualizowaniu lub usunięciu tego pola, lub po utworzeniu nowej pozycji dostawy, workflow uruchamia działanie **WavgReception**. Skrypt ten aktualizuje cechę w tabeli produktów: cechę **Ostatnio użyta cena** (nazwa SQL: fv\_LastPriceUsed). Wartość tego pola odpowiada ostatniej jednostkowej cenie zakupu pokazanej w odpowiedniej linii zamówienia.

Po wprowadzeniu zmian w polu **Ilość ogółem** (nazwa SQL: lTotalQty) w zakładce **Linia zapasu** (nazwa SQL: amProdStockLine), lub po dodaniu lub usunięciu materiałów eksploatacyjnych z zapasu, zostanie zainicjowany workflow **Średni ważony koszt**, który uruchomi działanie **Średni ważony koszt**. Działanie to obliczy średni ważony koszt materiału eksploatacyjnego. Obliczenie oparte jest na:

- Wartości pola **Ilość ogółem** (nazwa SQL: lTotalQty) linii zapasu.
- Wartości pola **Wartość** (nazwa SQL: mValue) linii zapasu (cena zakupu ogółem).
- Polu **lPrevQty** w zakładce **Cechy**, w którym przed aktualizacją przechowywana jest ilość materiału eksploatacyjnego w zapasie.
- Po zainicjowaniu działania, pole to odziedziczy wartość pola **Ilość ogółem**.
- Ostatniej cenie zakupu materiału eksploatacyjnego określonej przez cechę **Ostatnio użyta cena** w tabeli **Produkty** (nazwa SQL: amProduct).

Następnie, za każdym razem, gdy użytkownik używa materiału eksploatacyjnego, średnia ważona cena jest dziedziczona przez poziom zużycia, jednostkową cenę tego zużycia określona jest w polu **Cena jednost.** (nazwa SQL: mUnitPrice) tabeli **Zużycie** (nazwa SQL: amConsUse). Domyślnie, cena ta jest równa wartości ogółem materiałów eksploatacyjnych w zapasie (Liczba \* Cena) podzielonej przez ilość w zapasie.

#### **Fakturowanie**

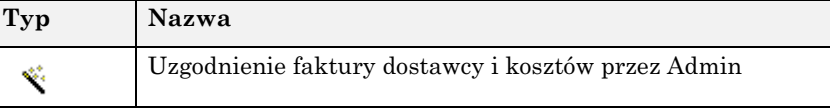

#### **Cel**

Kreator ten pozwala uzgodnić fakturę dostawcy, związaną z jedną lub większą liczbą umów z odpowiadającymi tej fakturze pozycjami kosztowymi. Kreator służy głównie do uzgadniania płatności umownych.

#### **Opis**

Wybierz wynajmującego, umowę odpowiadającą przyjętej fakturze, oraz opcjonalnie numer faktury. Wprowadź datę faktury, datę dostawy, kwotę ogółem faktury, oraz kwotę ogółem podatków z faktury drukowanej, a następnie wybierz pozycje kosztowe umowy do uzgodnienia z fakturą dostawcy. Pozycje kosztowe zostaną połączone z fakturą. Kreator utworzy pojedynczą pozycję kosztową dla całej faktury z wybranym stanem. Rzeczywista kwota netto oraz kwota podatku będą przechowywane w polach **Rzeczywista kwota netto** (nazwa SQL: Fv\_RealNetAmount) oraz **Rzeczywista kwota podatku** (nazwa SQL: Fv\_RealTax) w zakładce **Cechy** w tabeli **Faktury od dostawcy**.

#### **Usprawnione zarządzanie umowami**

Usprawnione zarządzanie umowami dotyczy:

- wyboru wielu zasobów dla tej samej umowy
- zawiadamiania o zwrotach
- zawiadamiania o końcach okresów

#### **Wybór wielu pozycji**

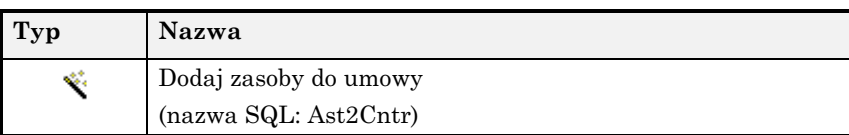

#### **Cel**

W programie AssetCenter można jednorazowo przypisać tylko jeden zasób do umowy. Kreator **Dodaj zasoby do umowy** ułatwia przypisywanie całej grupy zasobów do umowy.

#### **Opis**

Wybierz umowę, zasoby, które chcesz przypisać, oraz daty włączenia i usunięcia tych zasobów z umowy.

Kliknij **Zakończ**. Kreator utworzy stosowne rekordy, które można przeglądać w zakładce **Zasoby** tabeli **Umowy** (nazwa SQL: amContract).

#### **Zawiadamianie o zwrotach dla zasobów objętych umowami**

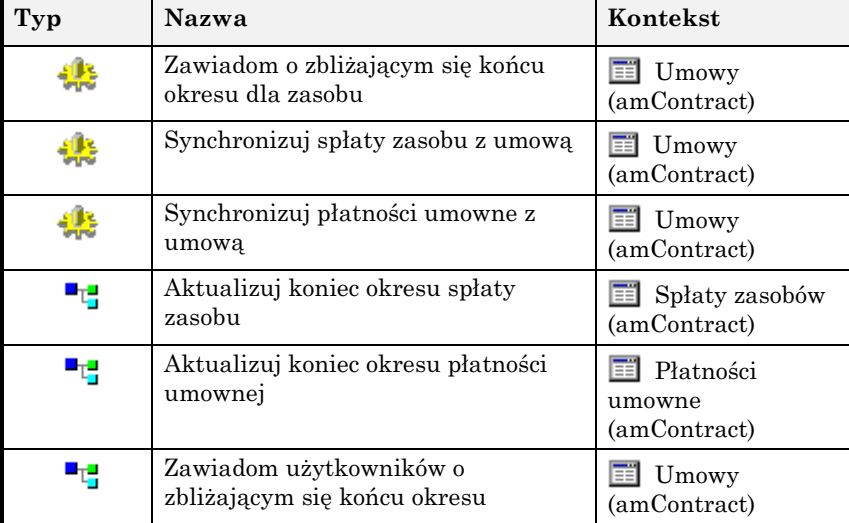

#### **Cel**

Ten zestaw procesów workflow i działań umożliwia usprawnione zarządzanie zwrotami i płatnościami rat dzierżawnych, zarówno na poziomie zasobu, jak i na poziomie umowy.

#### **Opis**

Workflow **Zawiadom o zbliżającym się końcu okresu dla zasobu** okresowo kontroluje daty końców okresów umów leasingowych. Jeśli data końca okresu będzie późniejsza niż bieżąca data, wówczas zostanie wykonane działanie **Zawiadom użytkowników o zbliżającym się końcu okresu**. Działanie to porównuje czas pomiędzy okresem zawiadomienia określonym w tabeli amOption oraz różnicą pomiędzy datą końca okresu i datą bieżącą. Jeśli okres zawiadomienia będzie mniejszy lub równy tej różnicy, wtedy użytkownik wynajmowanego zasobu zostanie zawiadomiony za pośrednictwem poczty elektronicznej o dacie końca okresu.

Procesy workflow **Synchronizuj spłaty umowne z umową** i **Synchronizuj spłaty zasobu z umową** funkcjonują w ten sam sposób. Są one uruchamiane okresowo i kontrolują datę okresu płatności umownej lub datę okresu spłaty zasobu. Jeśli ta data będzie późniejsza niż data końca okresu, wtedy zostanie uruchomione działanie **Wypełnij datę końcową płatności umownych** lub **Wypełnij datę końcową spłaty zasobu**. Działanie to wypełni datę końca okresu umowy, pole **Koniec** (nazwa SQL: dEnd) w tabeli **Umowy** (nazwa SQL: amContract), datą końca płatności umownej, pole **Koniec** (nazwa SQL: dEnd) w tabeli **Harmonogram rat dzierżawnych** (nazwa SQL: amCntrRent) lub datą końca spłaty zasobu, pole **Koniec** (nazwa SQL: dEnd) w tabeli **Spłaty zasobów** (nazwa SQL: amAssetRent).

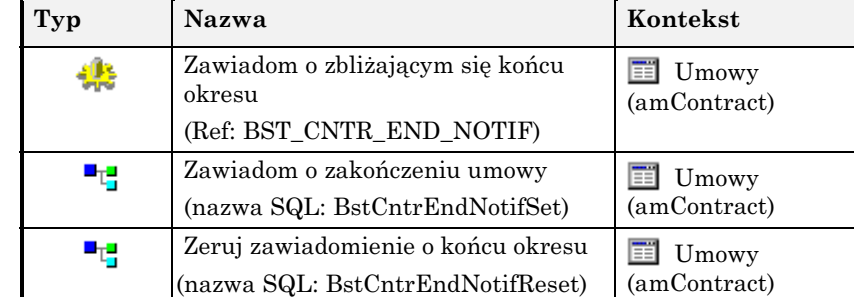

#### **Zawiadamianie o końcu okresu**

#### **Cel**

Ten zestaw procesów workflow i działań pozwala wysyłać zawiadomienia za pośrednictwem poczty elektronicznej o zbliżających się końcach okresów umów do zarządców tych umów.

#### **Opis**

Workflow **Zawiadom o zbliżającym się końcu okresu** sprawdza, czy data **Koniec** (nazwa SQL: dEnd) w tabeli **Umowy** (nazwa SQL: amContract) jest późniejsza niż data bieżąca powiększona o okres **Zawiadomienia** dla umowy (nazwa SQL: tsNotice) oraz **Okres zawiadomienia** (nazwa SQL: IUserNotifDay) w tabeli opcji (nazwa SQL: amOption). W demonstracyjnej bazie danych ten okres zawiadomienia użytkownika jest ustawiony na 30 dni.

Workflow wykonuje to sprawdzenie codziennie o godzinie 3 nad ranem. Jeśli data zakończenia umowy jest wcześniejsza niż suma daty bieżącej oraz okresu zawiadomienia, list nie zostanie wysłany do zarządcy.

Jeśli data zakończenia umowy jest późniejsza, wówczas zostanie wykonane działanie **Zawiadom o zakończeniu umowy**. Wynik tego działania składa się z dwóch elementów:

- do zarządcy umowy zostanie wysłana wiadomość Treść wiadomości jest następująca: "Zbliża się koniec okresu umowy nr X. Zbliża się koniec okresu odnośnej umowy. Aby pozostać w zgodzie z okresem zawiadomienia, musisz zdecydować o jej odnowieniu lub zakończeniu".
- cecha **Zawiadomiono o zbliżającym się końcu okresu** (nazwa SQL: fv\_bEndNotified) w tabeli umów zostanie ustawiona na 1.

Zgodnie z otrzymanym listem, zarządca umowy będzie mógł skontaktować się z użytkownikiem i przedłużyć okres umowy. W tym przypadku, działanie **Zeruj zawiadomienie o końcu okresu** wyzeruje wartość tej cechy w tabeli umów.

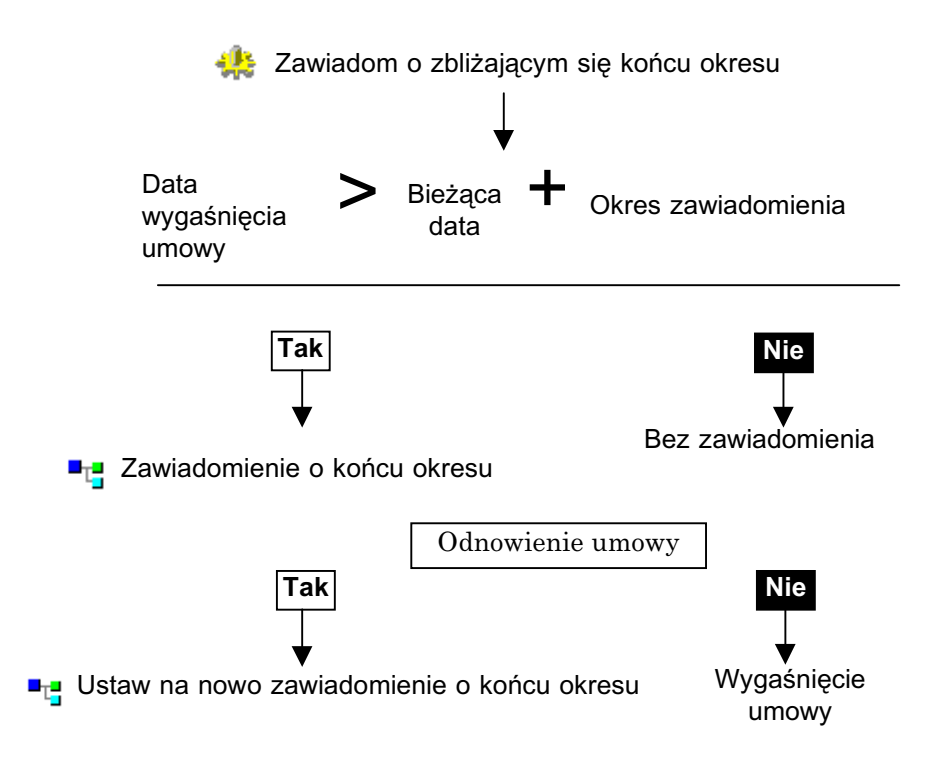

### **Rozdział 3 - Ustawienia indywidualne**

W niniejszej części opisano jak dostosować:

- Zlecenia zakupu i prośby o oferty cenowe za pośrednictwem poczty elektronicznej,
- Obliczenia średniego ważonego kosztu.

#### **Zamówienia i oferty cenowe za pośrednictwem poczty elektronicznej**

Dostosowanie zamówień i próśb o oferty cenowe dostarczanych za pośrednictwem poczty elektronicznej polega na:

- zmianie drugorzędnych adresatów
- zmianie układu wiadomości (formatowania HTML).

*Aby wykonać te dwa działania, wybierz pozycję menu Narzędzia/Działania/Edytuj.*

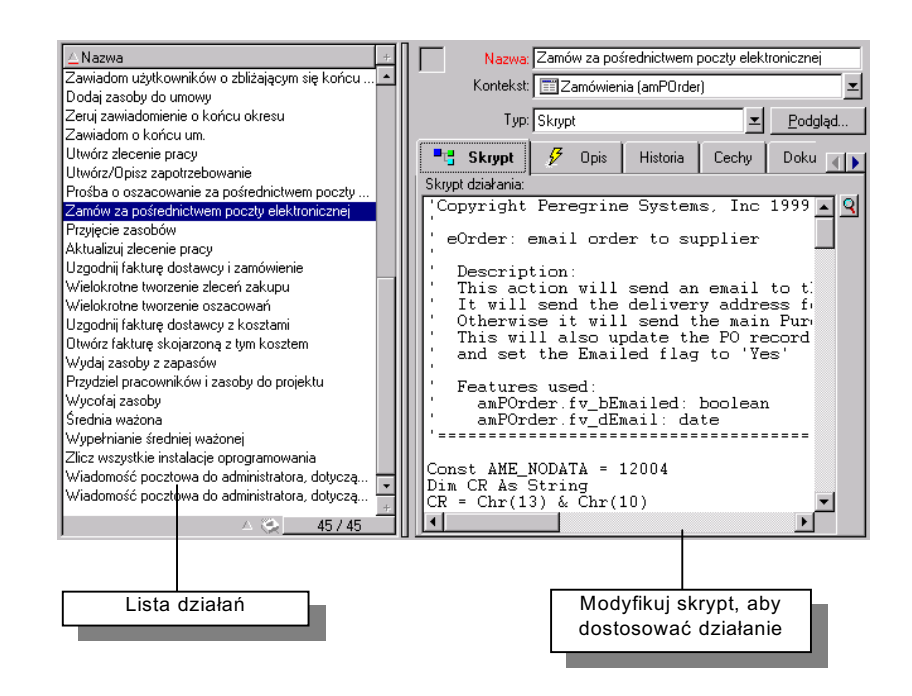

*Okno edycji działania*

W oknie edycji działania, wybierz **Zamów za pośrednictwem poczty elektronicznej** lub **Prośba o ofertę cenową za pośrednictwem poczty elektronicznej**.

Aby dostosować te działania, wybierz zakładkę **Skrypt** w oknie szczegółów danego działania, a następnie zmodyfikuj skrypt.

#### **Zmiana adresatów**

Adresaci drugorzędni to adresaci otrzymujący kopię wiadomości. Odpowiada to polu **Dw:** (do wiadomości), które jest wyświetlane w nagłówku wiadomości e-mail.

Aby określić adresatów drugorzędnych, należy zmodyfikować w skrypcie drugi parametr funkcji **AmActionMail**.

Aby wysłać kopię wiadomości do innych osób kontaktowych dostawcy zgodnie z nazwą stanowiska (inżynier sprzedawca, kierownik ds. inwentaryzacji, itp.):

• Zdefiniuj nową zmienną.

```
[Name of the variable] = AmDbGetString("Select Email
From amContact Where Title='[Title the contact]' and
Company.Name = '" & [Supplier.Name] & "'") print
"--> " &[Name of the variable]
```
Na przykład: Chcesz wysłać swoje zamówienie do wszystkich inżynierów sprzedaży dostawcy. Zdefiniuj zmienną*, Inżynier sprzedaży*.

```
Dim Commercial as String
SalesEngineer= AmDbGetString("Select Email From amContact Where
Title='Sales Engineer' and Company.Name = '" & [Supplier.Name] &
"'") print "--> " &SalesEngineer
```
• Dodaj tę zmienną do funkcji AmActionMail swojego skryptu.

AmActionMail([Contact.EMail],"[Name of your variable]","",Subject,MsgBodyHdr & List & MsgBodyFtr,0,0,"","",0)

```
AmActionMail([Contact.EMail],SalesEngineer,"",Subject,MsgBodyHdr
& List & MsgBodyFtr,0,0,"","",0)
```
Aby dodać większą liczbę adresatów drugorzędnych należy po prostu dodać ich kolejno, oddzielając pozycje średnikami.

#### **Zmiana układu wiadomości**

Poprzez dodanie w skrypcie znaczników HTML można zmodyfikować układ wiadomości.

#### **Modyfikowanie stylu linii**

Aby zmodyfikować układ linii można dodać znaczniki otwierające i zamykające w cudzysłowie, z przedrostkiem i przyrostkiem w postaci znaku składni **&**.

Modyfikacje te dają efekt wyłącznie jeśli klient poczty adresatów obsługuje format HTML.

Na przykład: Chcesz zastosować do ciągu znaków "ZLECENIE ZAKUPU" styl "H3" (nagłówek 3 poziomu) w języku HTML. Wprowadź następującą zmianę w sekcji **Ustawienia Email** swojego skryptu.

#### **Linia przed modyfikacją**

MsgBodyHdr = MsgBodyHdr & "\*\*\* PURCHASE ORDER \*\*\*" & CR & CR

#### **Linia po modyfikacji**

MsgBodyHdr = "<H3>" & MsgBodyHdr & "\*\*\* PURCHASE ORDER \*\*\*" & CR & CR &"</H3>"

Oto krótka lista najczęściej używanych znaczników HTML:

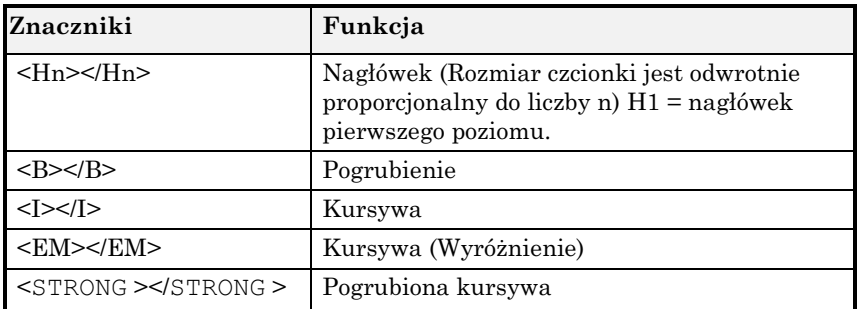

#### **Przedstawianie linii w tabeli**

Aby przedstawić linie w formie tabeli, można dodać następujące znaczniki w sekcji **Pobierz linie zamówienia bieżącego zlecenia zakupu** (zamów za pośrednictwem poczty elektronicznej) lub **Pobierz linie bieżącego oszacowania** (prośba o oszacowanie za pośrednictwem poczty elektronicznej).

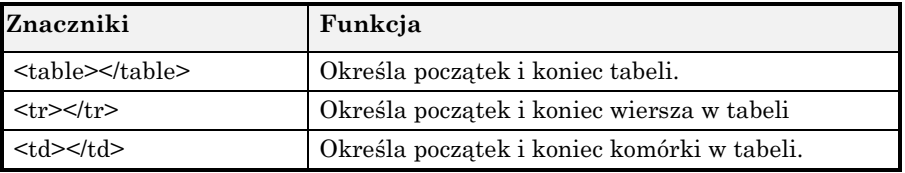

Przy użyciu różnych parametrów (Width, Font, Borders), możesz określić szerokość, czcionkę, oraz rozmiar obramowania swoich tabel. W celu uzyskania dalszych informacji, zapoznaj się z podręcznikiem języka HTML.

#### **Średni ważony koszt**

Działanie **WAvgDelivery** procesu workflow **Średni ważony koszt** wstawia cechę **Ostatnio użyta cena** (nazwa SQL: fv\_LastPriceUsed) do tabeli produktów.

Można wybrać, czy cena ta ma być dziedziczona przez pole **Cena** (nazwa SQL: mPrice) w tabeli produktów. W tym celu należy przypisać zmiennej WAvgDelivery w działaniu **WAvgDelivery** wartość równą wartości pola **mPrice**.

W AssetCenter, pole **mPrice** jest wyświetlane w zakładce **Ogólne** tabeli **Produkty**.

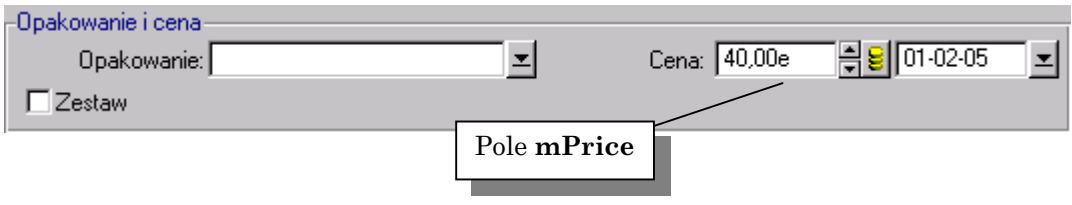

*Pole mPrice w tabeli produktów*

Kreator **Aktualizuj tabelę opcji** pozwala ustawić wartość zmiennej.

*Wybierz pozycję menu Narzędzia/Działania/Aktualizuj dla tabeli opcji, aby uzyskać dostęp do tego kreatora.*

Na pierwszej stronie wypełnij następujące pola:

- **Nowa sekcja**: Wskaż, który typ użytkownika wymaga tej opcji. Nazwa typu musi się rozpoczynać od User. Na przykład: UserBstInventory.
- **Nowa opcja**: Linia ta odpowiada zmiennej, do której chcesz przypisać wartość.

Aby zmienić wartość opcji **WAvgDelivery**:

! Kliknij podwójnie kolumnę **Wartość** tej opcji.

 $\psi$  Zamień "fv\_LastUsedPrice" na "mPrice".

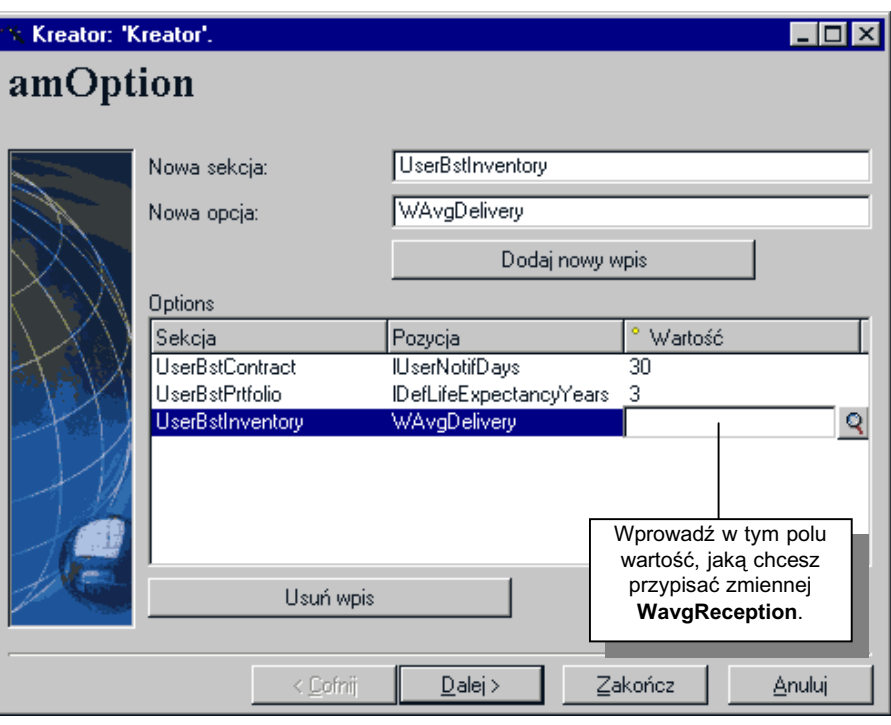

*Pierwsza strona kreatora Aktualizuj tabelę opcji*

Klikając lupę  $\boxed{Q}$  możesz przeglądać wartości wszystkich pól dla wszystkich tabel w swojej bazie danych AssetCenter.

Aby wyświetlić ostatnio użytą cenę w tabeli cech, ustaw wartość opcji **WAvgDelivery** na **fv\_LastPriceUsed**.

Druga strona kreatora podsumowuje wszystkie zmiany dokonane w opcjach.

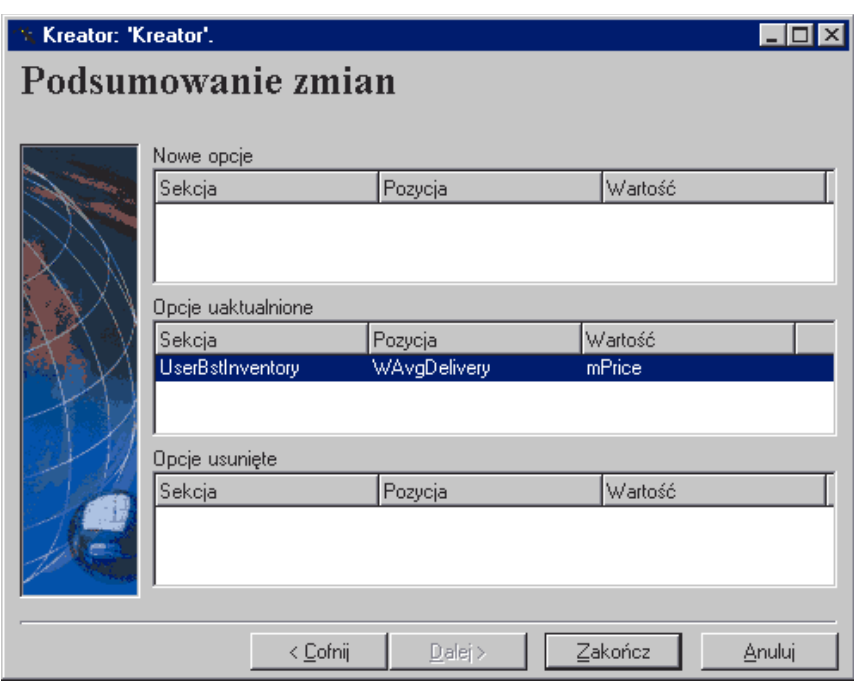

*Druga strona kreatora Aktualizuj tabelę opcji*

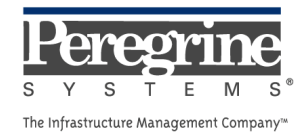